# Star

# **Easy Setup Guide**

<sup>m</sup>C-Print3

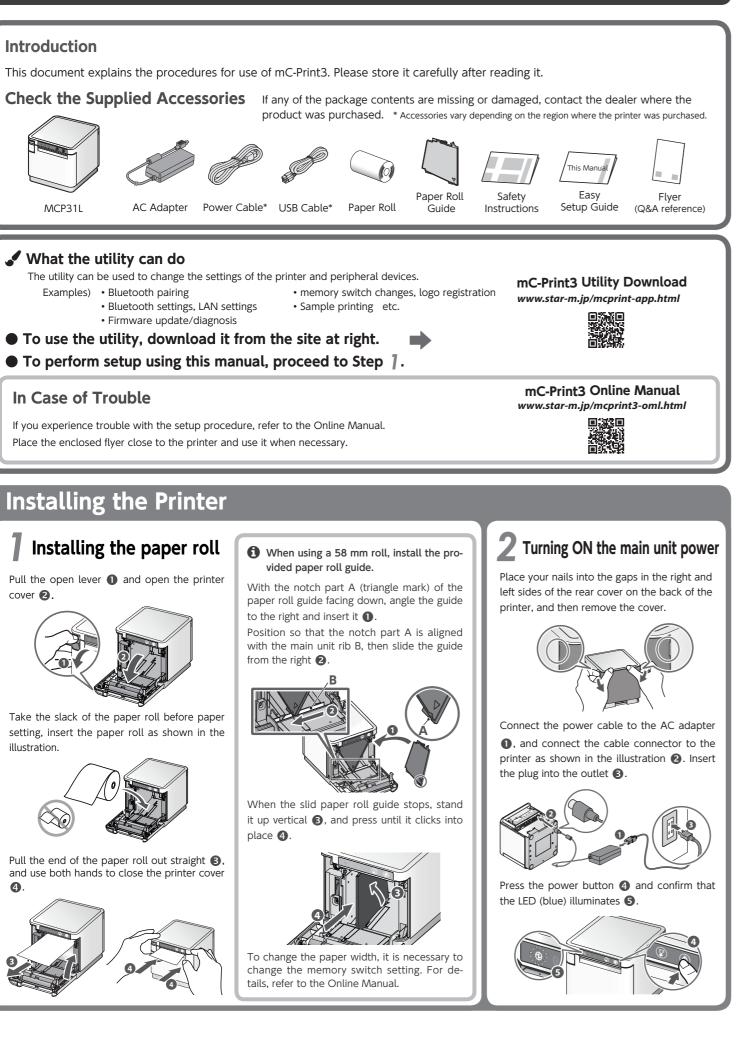

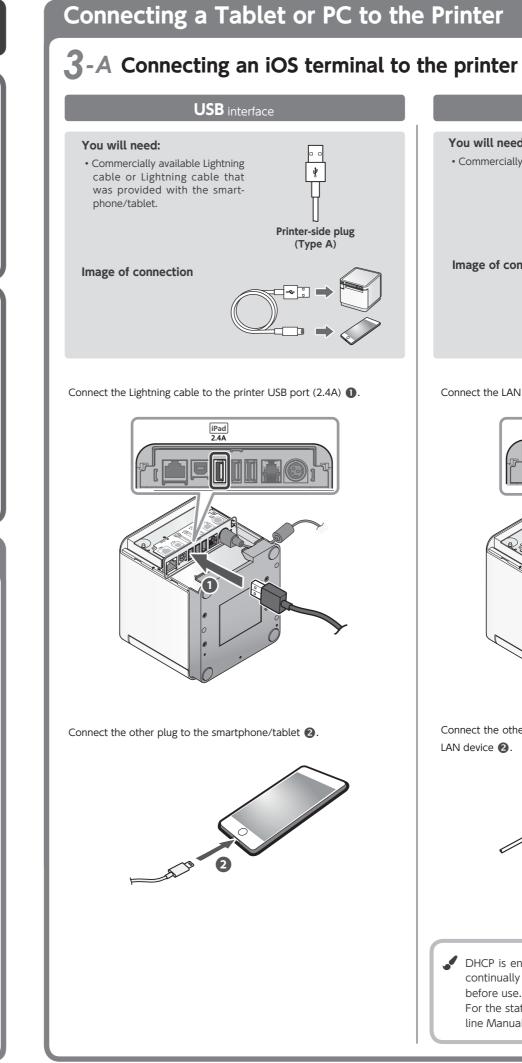

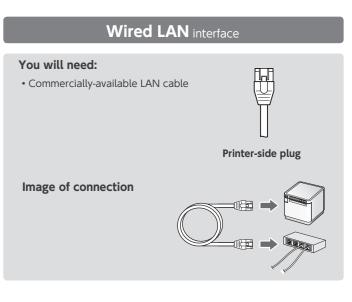

Connect the LAN cable to the printer LAN connector ①.

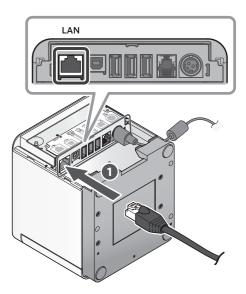

Connect the other plug to the connector of the router, hub, or other LAN device 2

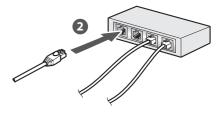

JHCP is enabled by default for the wired LAN settings. To continually use the same IP address, set a static IP address before use. For the static IP address setting procedure, refer to the Online Manual.

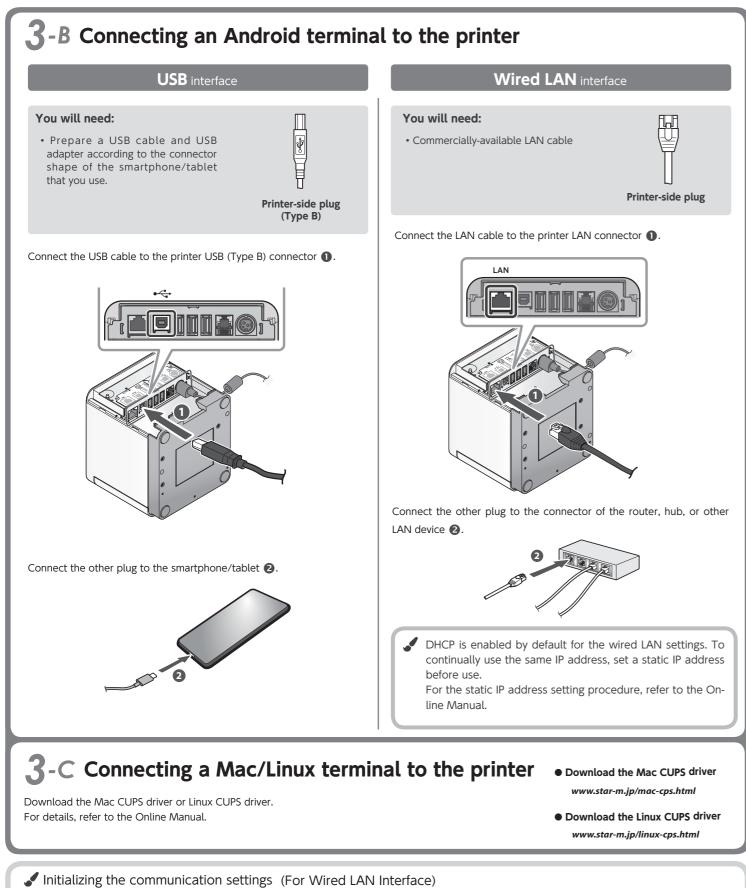

Insert a pen with a small tip or similar item and press the RESET button on the back (1).

At the same time, press the power switch on

the front of the printer until the POWER LED

Keep pressing RESET switch until the Network LED (green) on the front of the printer

turns on (power ON) 2.

If the communication connection is not successful, follow the procedure below and initialize the communication setting.

After initialization, perform connection again starting from the beginning of 3-A, B, or D.

<Procedure> Check that the printer power is OFF.

Press and hold the FEED button 4 to confirm.

flashes **B**.

## $\mathbf{3}$ -D Connecting a Windows tablet or PC terminal to the printer

## Installing the Windows driver

- Download [mCollection Printer Software].
- 2 Extract the downloaded software and execute "Setup.exe".
- B Follow the wizard instructions and complete software installation.
- 1 The Windows driver is included in the mCollection Printer Software. The mCollection Printer Software can be used to configure the printer settings and perform an operation test.

| USB interface                                                                                                    |                               |
|----------------------------------------------------------------------------------------------------|-------------------------------|
| You will need:<br>• Prepare a USB cable and USB<br>adapter according to the connector<br>shape of the tablet or PC that you<br>use. | Printer-side plug<br>(Type B) |

Be sure to install the Windows driver before connecting the USB cable

Connect the USB cable to the printer USB (Type B) connector ().

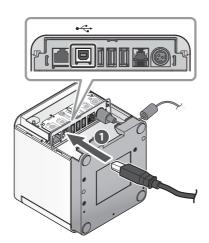

Connect the other plug to the connector of the Windows tablet/PC 2.

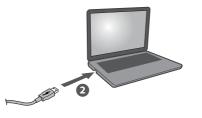

## Installing the rear cover

Installing the rear cover onto the back of the printer

Press the hooks A at the bottom of the rear cover into the notches in the printer main unit (), then fit the hooks B on the left and right of the rear cover into the printer main unit until they click into place **2**.

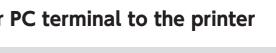

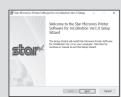

Download the StarPRNT for mCollection Windows driver

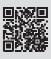

www.star-m.ip/mcprint-wsw.html

## Wired LAN interface

## You will need:

line Manual

• Commercially-available LAN cable

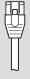

Printer side Plug

Connect the LAN cable to the printer LAN connector **①**.

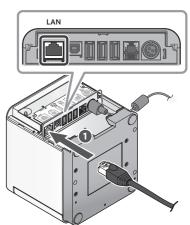

Connect the other plug to the connector of the router, hub, or other LAN device 2

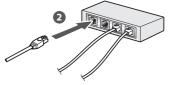

JHCP is enabled by default for the wired LAN settings. To continually use the same IP address, set a static IP address before use. For the static IP address setting procedure, refer to the On-

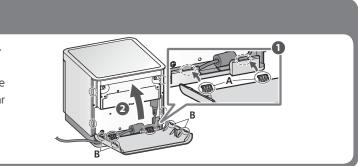

• IOS is a trademark or registered trademark of Cisco Systems, Inc. in the United States and other countries, and is used based on a license. Lightning is a trademark of Apple Inc.

Android is a trademark of Google Inc. • Windows is a registered trademark of the U.S. Microsoft Corporation in the United States, Japan, and other countries. • Mac is a trademark of Apple Inc., registered in the U.S. and other countries. • For more details, refer to our company's FAQ site (http://www.star-m.jp/faq/index.html).